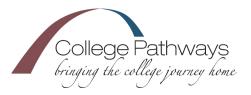

# ICAP Tasks – Naviance

- 1. Go to: https://student.naviance.com
- 2. Search for your school by ZIP code. (Hint: 80921)
- 3. Type in the school name "College Pathways" and click on "TCA College Pathways"
- 4. Select "Student"
- 5. Click CONTINUE WITH SINGLE SIGN-ON
- 6. Log in with your normal student#@msa.asd20.org user name and password.

#### 7<sup>th</sup> Grade ICAP Tasks

- $\Box$  1. Register for Naviance Account
- $\Box$  2. Attend 7<sup>th</sup> Grade Student Orientation

## 8<sup>th</sup> Grade ICAP Tasks

- □ 1. Attend Pre-High School Advising
- $\Box$  2. Review Graduation Requirements
- □ 3. Complete Game Plan Survey

### 9<sup>th</sup> Grade ICAP Tasks

□ 1. Review Graduation Requirements

#### 11<sup>th</sup> Grade ICAP Tasks

- □ 1. Review Graduation Requirements
- □ 2. Discuss SAT/ACT
- □ 3. Individual Career/Academic Plan Review
- 4. Review NCAA Requirements if Applicable
- □ 5. Complete College Search (OC)
- □ 6. Review Colleges on My List (OC)
- □ 7. Complete Career Interest Profiler (OC)
- □ 8. Scholarship Search (OC)
- □ 9. Build/Update Resume (OC)
- □ 10. Complete Career Cluster Finder (OC)
- □ 11. Add Career Clusters to my List (OC)

#### 10<sup>th</sup> Grade ICAP Tasks

- □ 1. Attend Pre-College Advising
- □ 2. 4 Year Plan/Graduation Req. Reviewed
- □ 3. Review NCAA Req. (if applicable)
- Individual Career/Academic Plan Review
- □ 5. Complete Strengths Explorer (OC)

### 12th Grade ICAP Tasks

- 1. Update Resume
- 2. Financial Aid Plan Reviewed
- □ 3. Review NCAA Requirements if Applicable
- □ 4. Review Colleges on List
- □ 5. Review Scholarships